# **HOW TO OPEN AN EBA TAXONOMY / INSTANCE WITH OPEN SOURCE TOOLS?**

Version 2013‐09‐29. Mora, J. Boixo, I.

**STEP 1.** Download and expand in your computer the EBA Draft XBRL taxonomy and sample instances located at http://www.eba.europa.eu/news‐

press/calendar?p\_p\_id=8&\_8\_struts\_action=%2Fcalendar%2Fview\_event&\_8\_eventId=412294

**STEP 2.** Download an XBRL taxonomy viewer (i.e. Arelle). Go to http://arelle.org/download/ and download your version:

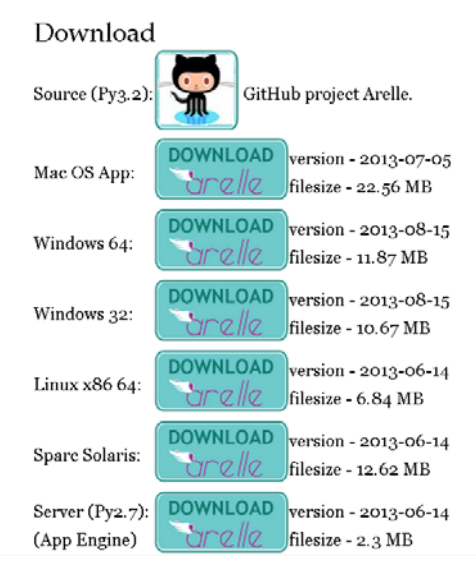

**STEP 3.** Run Arelle GUI, go to the cache folder:

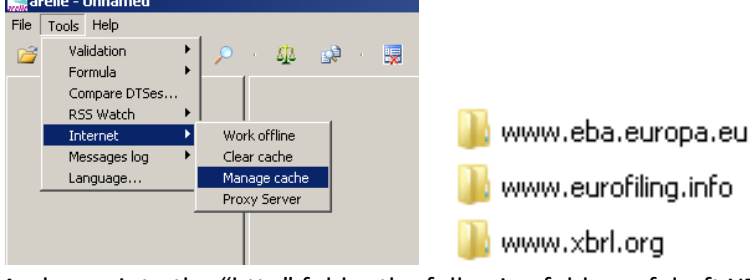

And copy into the "http" folder the following folders of draft XBRL taxonomy: "www.eba.europa.eu" (mandatory), "www.xbrl.org" (mandatory, overwrite if need), and "www.eurofiling.info" (optional, but useful).

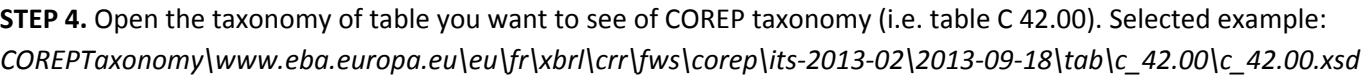

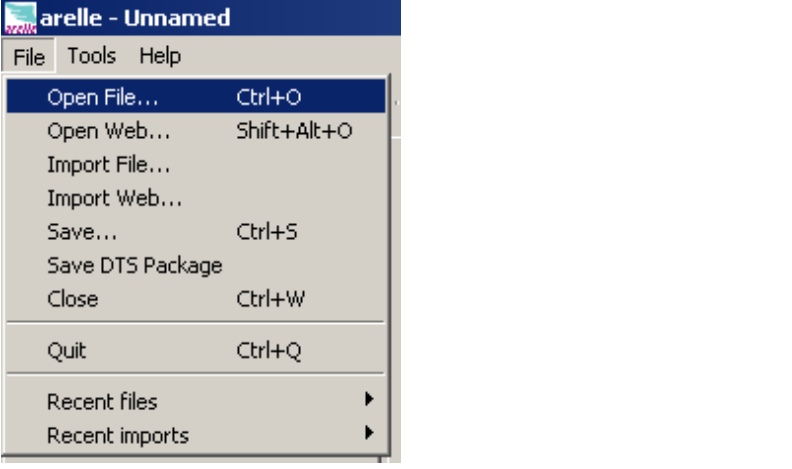

#### **STEP 5.** You must see C 42 taxonomy as something like this:<br>**F**a real responsed to the set of the set of the set of the set of the set of the set of the set of the set of the set of the set of the set of the set of the se 8888 . ஓ. ஓ. . ஜ DTS Properties DTS Properties Rendering Dimension Rendering  $\boxed{\begin{tabular}{|c|c|} \hline \quad \quad & \quad \quad & \quad \quad & \quad \quad \\ \hline \quad \quad & \quad \quad & \quad \quad \\ \hline \quad \quad & \quad \quad & \quad \quad \\ \hline \quad \quad & \quad \quad & \quad \quad \\ \hline \quad \quad & \quad \quad & \quad \quad \\ \hline \end{tabular}}$  $\boxed{\mathsf{eba\_OF:} \times 2} \begin{array}{|l|} \mathsf{eba\_OF} \\ \hline \times 2 \end{array}$  $\text{eba\_OF} \text{m2} \begin{array}{|c|} \text{eba\_OF} \\ \text{m2} \end{array}$  $\begin{array}{c} \texttt{eba\_OF}{::}{\times}10 \\ \texttt{ex10} \end{array} \begin{array}{c} \texttt{eba\_OF} \\ \texttt{ex10} \end{array}$  $\overline{\text{eba\_OF:} \times 10} \xrightarrow{\text{eba\_OF}}$  $\frac{e^{1/2} \cdot 10^{10} \cdot 10^{10}}{e^{1/2} \cdot 10^{10}} = \frac{e^{1/2} \cdot 10^{10}}{e^{1/2} \cdot 10^{10}} = \frac{e^{1/2} \cdot 10^{10}}{e^{1/2} \cdot 10^{10}} = 0.$  $\boxed{\mathsf{eba\_OF:} \times 2} \quad \substack{\mathsf{eba\_OF}}{\simeq 2}$  $_{\rm eba\_OFix10}$   $_{\rm ex10}^{\rm eba\_OF}$  $\boxed{\mathsf{eba\_OF}{:}{\mathsf{x10}}\,\mathsf{\overset{\mathsf{eba\_OF}}{:}{\mathsf{x10}}}}$ <u>i e d</u> 国国  $\mathbb{E}$  $\begin{tabular}{|c|c|} \hline messages & Concepts & Concepts \\ \hline \textbf{loaded in 0.08} & sees \\ \hline no relationships for Presidentation \\ \hline \end{tabular}$  $\Box$  (click in the table surface to display Lang options)<br>  $\frac{1}{\text{File}}$ arelle - c\_42.00.xsd<br>File Tools Help Die Contras | Die Contras | Die Contras | Die Contras | Die Contras | Rendering | Die ensisten | Rendering |<br>Die Contras | Die Contras | Rendering | Die ensisten | Rendering | Die ensisten | Rendering | Die ensisten | R El tab.xsd - schema Options  $\rightarrow$   $\left\vert \frac{}{\text{eba\_OF}} \right\vert$  $\boxed{\mathsf{eba\_OF}{::}{x10}}\xrightarrow[11]{\mathsf{eba\_OF}}$  $eba_0F$ :x10 $\frac{eba_0F}{x10}$ eba\_BA:x11  $\begin{array}{|l|}\n\hline\n\text{eba\_OF} & \text{eba\_OF} \\
\hline\n\text{eba\_OF} & \text{pca\_OF}\n\end{array}$  $\frac{1}{100}$  eba\_OF:x10<br> $\frac{100}{100}$  OF  $\left[{\rm eba\_OF}{\rm x10}\right]_{\rm 1X10}^{\rm 100}$  $\frac{1}{\sqrt{2}}$ 1 பி **z[x]** 国  $\begin{tabular}{|c|c|} \hline messages & \texttt{Concepts} & \texttt{Concepts} \\ \hline loaded in 0.08 sets & \texttt{no relationship} for \texttt{Presentation} \\ \hline \end{tabular}$  $\exists$  (Select Language = "en" to display labels)  $\frac{1}{\sqrt{2}}$  arelle - c\_42.00 ssd<br>File Tools Help<br> $\frac{1}{\sqrt{2}}$  +  $\frac{1}{\sqrt{2}}$  +  $\frac{1}{\sqrt{2}}$  +  $\frac{1}{\sqrt{2}}$  $-10 \times$  $\mathcal{Q}=\mathcal{Q}=\mathcal{Q}$ DTS Properties DTS Properties | Rendering | Dimension | Rendering |<br>|- | C 42.00 (LR3) Alternative definition of capital 피 tab.xsd - scheme  $\begin{array}{c} \text{Amount} \\ 010 \end{array}$ Common Equity Tier 1 capital - fully phased-in definitio 010 Common Equity Tier 1 capital - transitional definition<br>Total own funds - fully phased-in definition  $\begin{array}{r} 020 \\ 030 \end{array}$ )<br>Win funds<br>Regulatory adjustments - CET1 - fully phased- in definition 040  $\alpha$ Regulatory adjustments - CET1 - transitional definition 060<br>Regulatory adjustments - Total own funds - fully phased-in definition 070 Regulatory adjustments - Total own funds - transitional definition 080  $\begin{tabular}{|c|c|} \hline \multicolumn{1}{|c|}{\textbf{A}} & & & & \multicolumn{1}{|c|}{\textbf{B}} \\ \hline messages & \multicolumn{1}{|c|}{\textbf{Concepts}} & \multicolumn{1}{|c|}{\textbf{Concepts}} \\ \hline \multicolumn{1}{|c|}{\textbf{Inadd in 0.08 sets}} & & \multicolumn{1}{|c|}{\textbf{Concepts}} \\ \hline \multicolumn{1}{|c|}{\textbf{Inordations}} & \multicolumn{1}{|c|}{\textbf{In}} \\ \hline \multicolumn{1}{|c|}{\textbf{Inordations}} & \multicolumn{1}{|c|$ ي ات **x[x]** r  $\mathbf{E}$ (et violà)

## **STEP 6.** You can also load C 42 as XBRL instance document

### (Selected example: \Sample instances\Non‐formula valid examples\corep\its‐2013‐

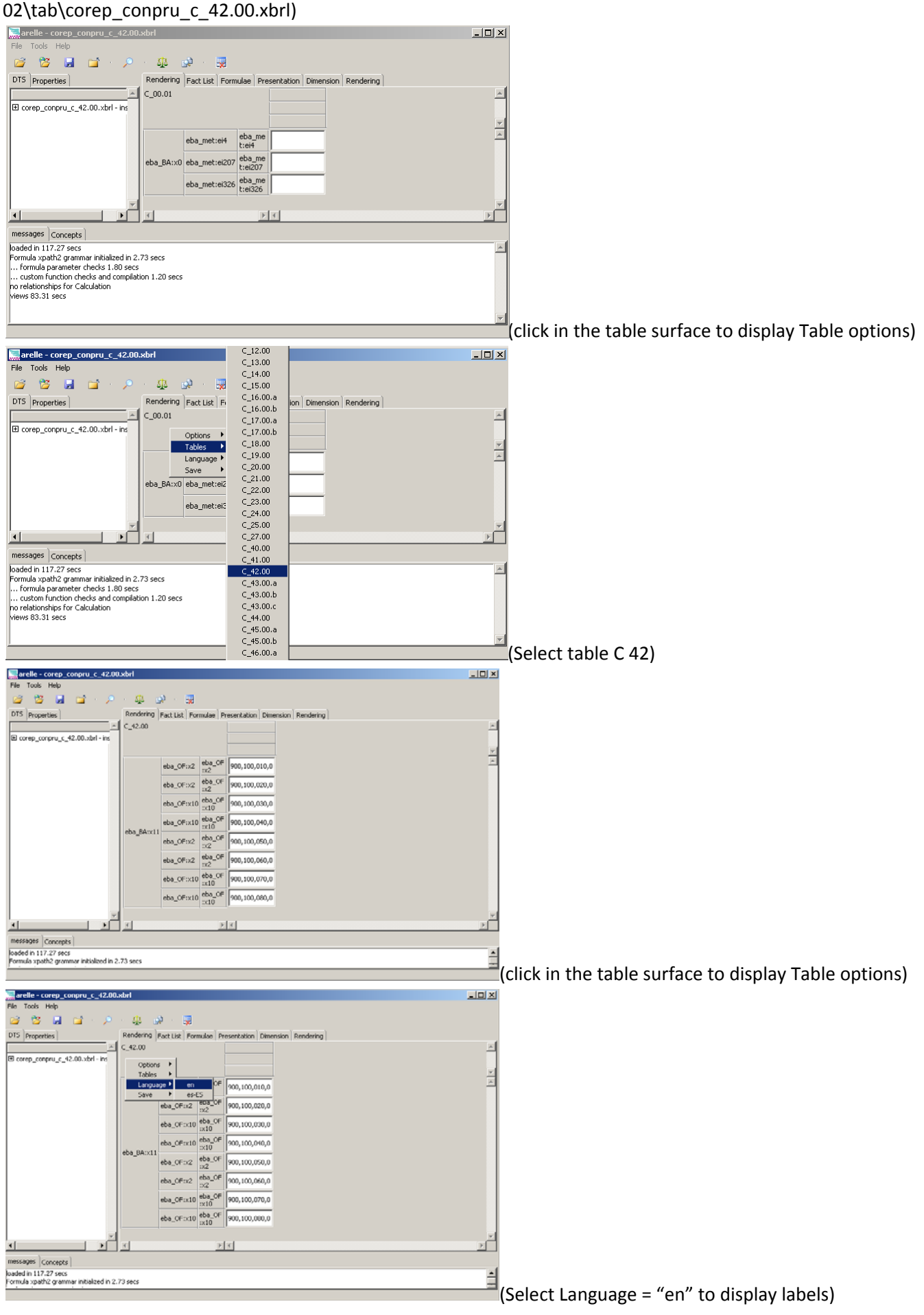

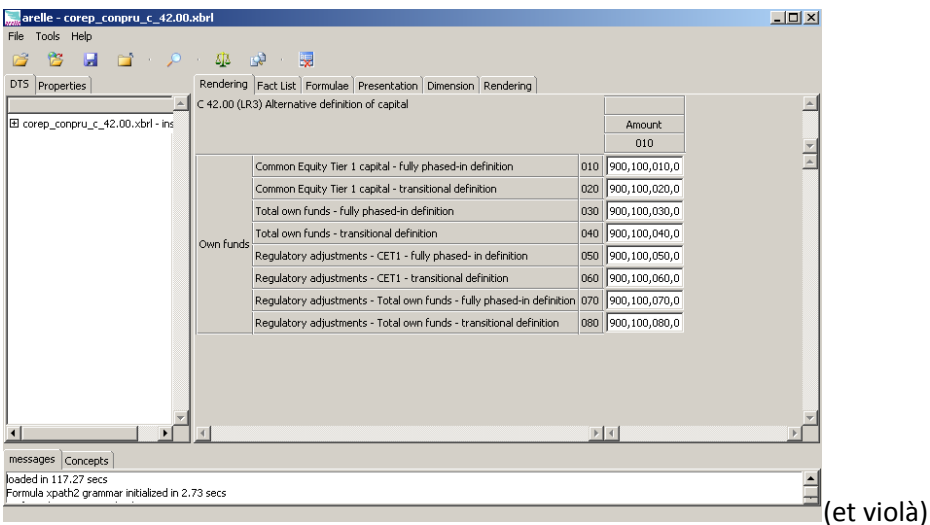

Note about processing time: Generic tools are very powerful and flexible when opening XBRL Taxonomy and Instance Documents, as you can explore all the potentialities. But generic tools are generic, not particularly optimized for any specific supply chain.

#### **STEP 7:**

RECEX and REVEX, for didactic purposes only, are open source demos, to create and view between Excel and XBRL instance documents. About 1000 lines of fully commented Visual Basic. See RECEX, in www.openfiling.info

See the example after customized rendering (spreadsheet "VIEW)

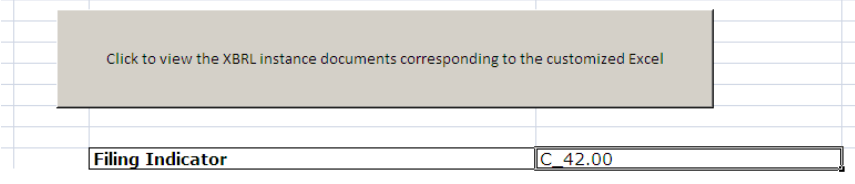

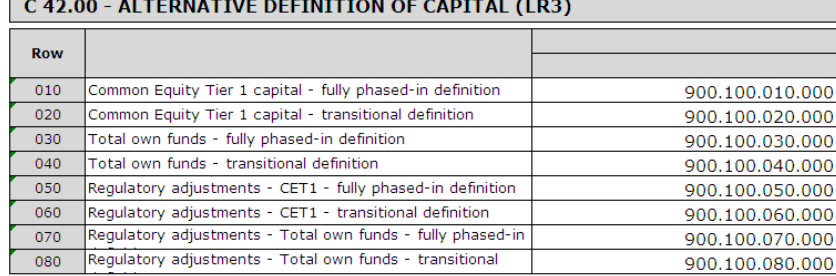

#### And also the primary items of the XBRL instance document in Excel (spreadsheet "instance")H.

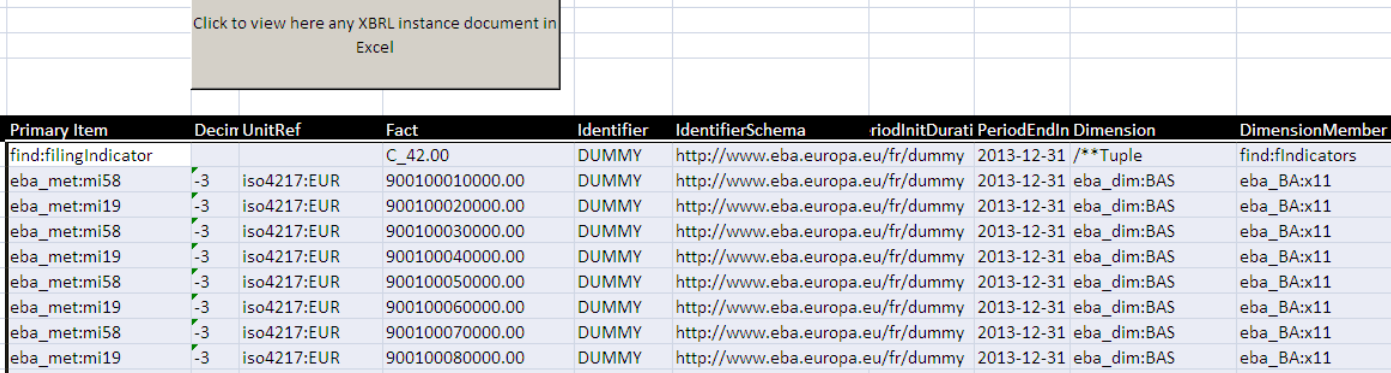